## **Kinetics and Modelling with particular emphasis on imaging MR-exercise**

## **Deconvolution of MR dynamic susceptibility contrast perfusion measurements**

The aim of this exercise is to demonstrate the process of analysing a dataset of MR images acquired during the passage of a bolus of dynamic susceptibility contrast agent.

## **Part 1: Viewing a dataset.**

- Start matlab
- Type mr\_ex
- Select one of the files:
	- d10805perf\_dr2.sfh d10832perf\_dr2.sfh
		- d12046perf\_dr2.sfh
- The following window should open (figure 1)

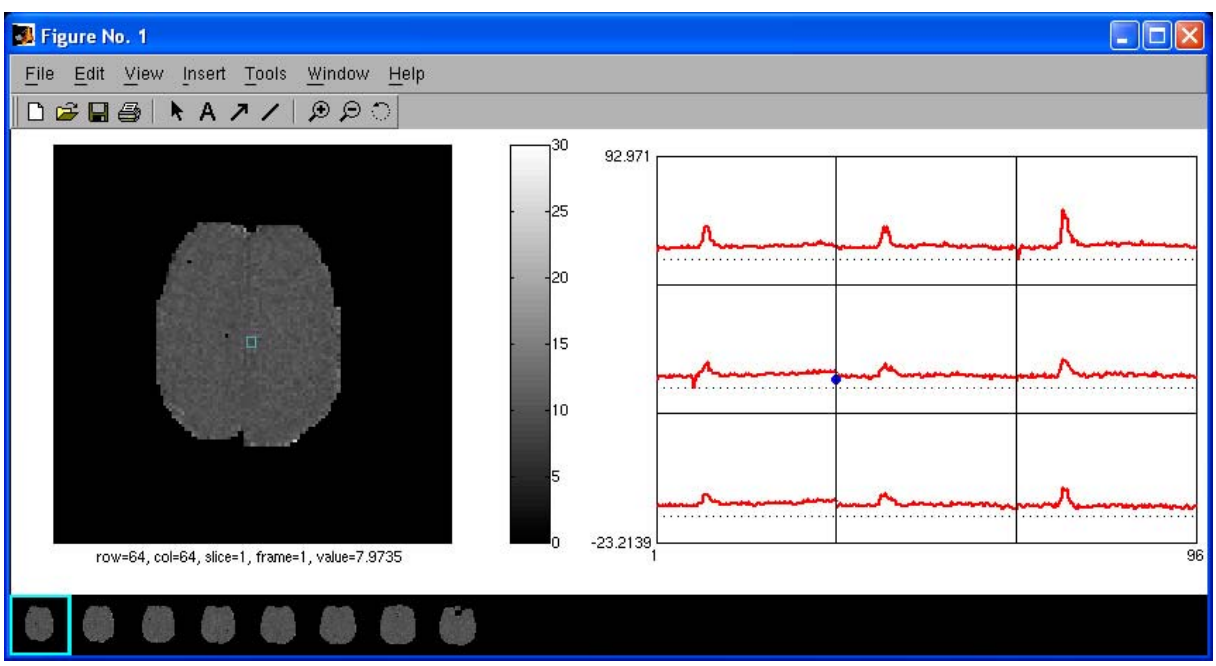

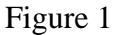

- The window shows the concentration of contrast agent in a section of 3x3 voxels from a brain volume as a function of time.
- See the textbox below for instructions to navigate through the dataset. See an example in figure 2.
- Look at the concentration curves and try to locate an artery which is suitable as the arterial input function (AIF).

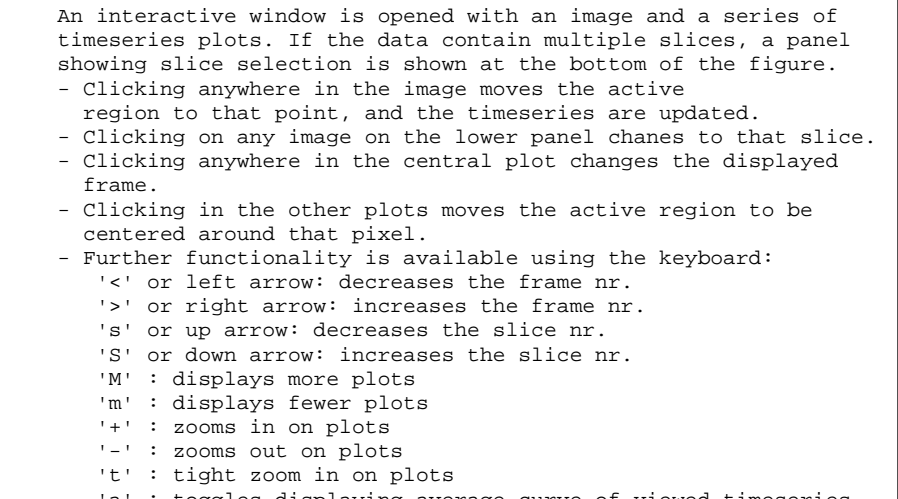

- 'a' : toggles displaying average curve of viewed timeseries
- 'q' : quits and closes the window

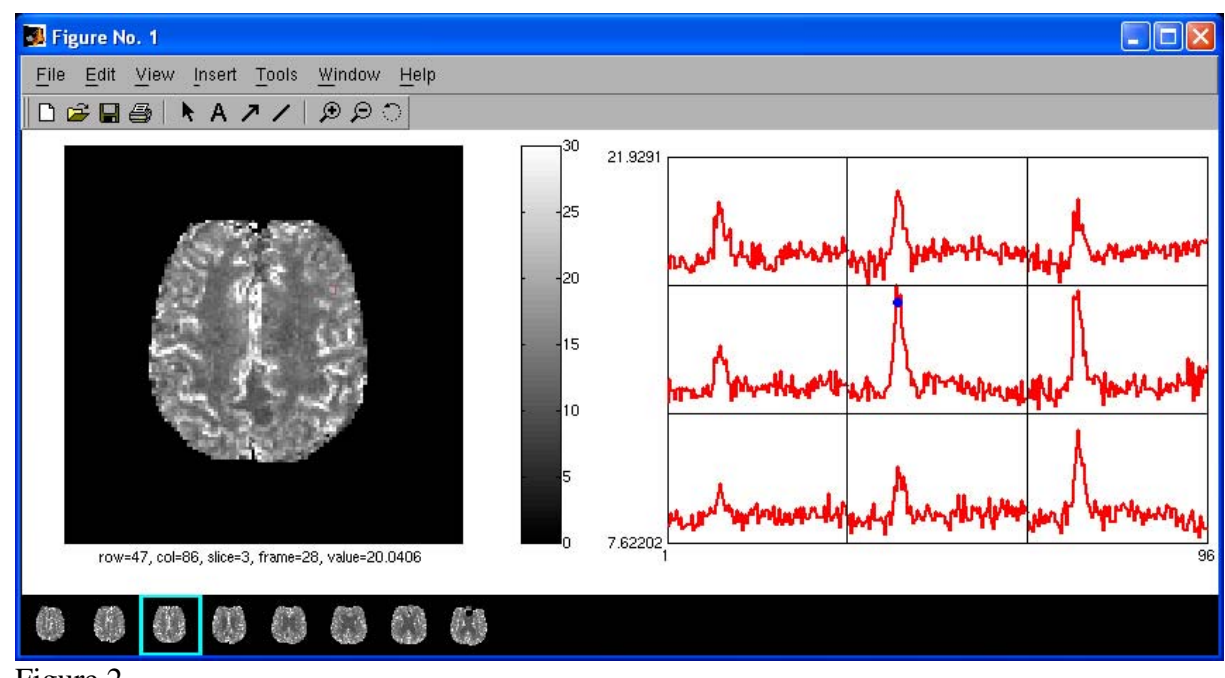

Figure 2

## **Part 2: Calculating perfusion**

- Start matlab (if it isn't started already).
- Type voxelfinder
- A window with instructions will open (figure 3).

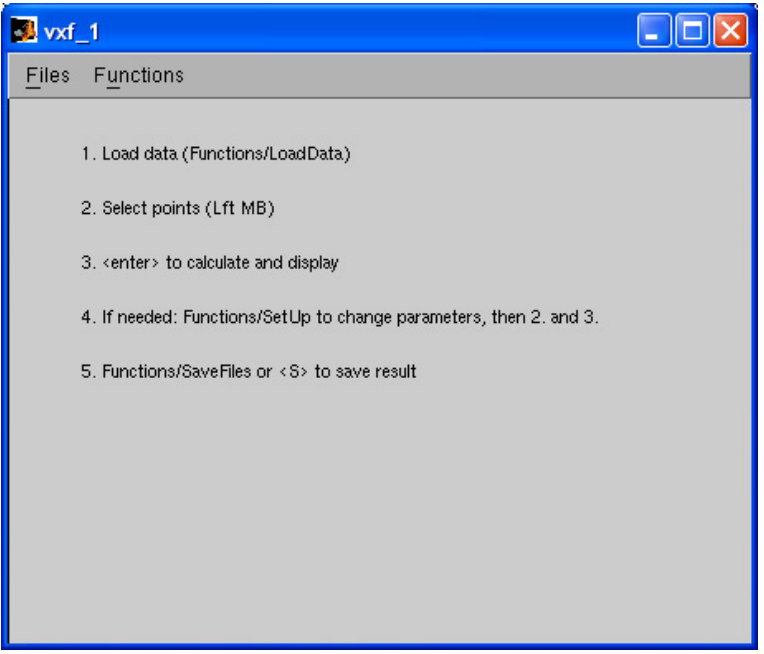

Figure 3

• Select Functions/LoadData (figure 4)

| $M$ vxf $_1$                                                                                                    |                  |               |  |  |
|----------------------------------------------------------------------------------------------------|------------------|---------------|--|--|
| Files                                                                                                    | <b>Functions</b> |               |  |  |
|                                                                                                    | LoadData         |               |  |  |
|                                                                                                    | SetUp            | ons/LoadData) |  |  |
|                                                                                                    | Threshold        |               |  |  |
|                                                                                                    | <b>SaveFiles</b> | MB)           |  |  |
| 3. <enter> to calculate and display<br/>4. If needed: Functions/SetUp to change parameters, then 2. and 3.<br/>5. Functions/SaveFiles or <s> to save result</s></enter> |                  |               |  |  |
|                                                                                                    |                  |               |  |  |

Figure 4

- Select one of the datasets listed in part 1 above.
- After some calculations, two windows will open. The first is simply a mask of where the brain is in the images. The second is the mean tissue concentration curve (see figure 5).

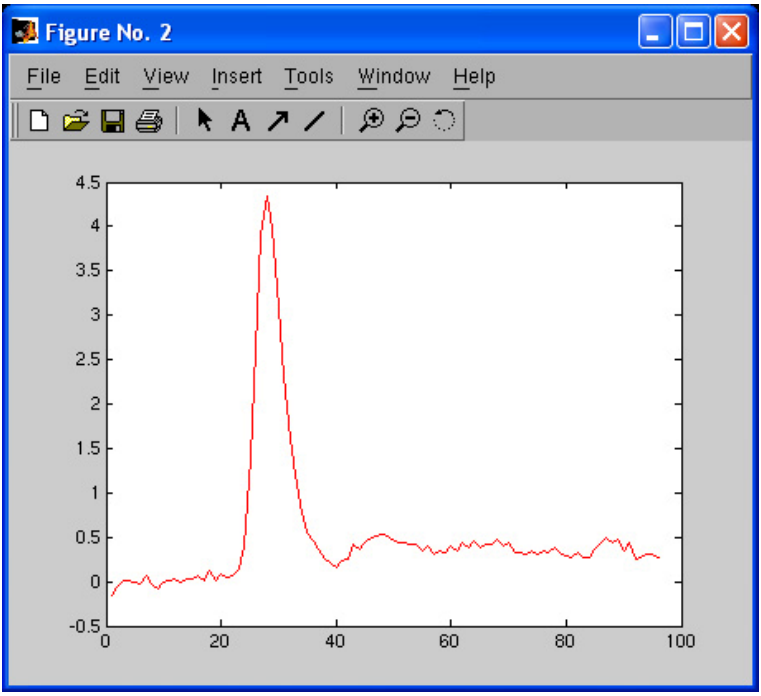

Figure 5

The original will now look like figure 6. The program finds the 50 voxels that are most likely to be arteries and ranks them. Each row in figure 6 shows the timecourse of one of these voxels. The concentration is then depicted by colour as a function of time (which is along the x-axis).

| $M$ vxf $_1$       |                            |                |  |  |  |
|--------------------|----------------------------|----------------|--|--|--|
| Files<br>Functions |                            |                |  |  |  |
| d10805perf_dr2     |                            |                |  |  |  |
| 5                  |                            | 40.53<br>36.22 |  |  |  |
| 10                 |                            | $-31.91$       |  |  |  |
| 15                 | m                          | $-27.61$       |  |  |  |
| 20                 |                            | $-23.30$       |  |  |  |
| 25                 |                            | $-18.99$       |  |  |  |
| 30                 |                            | $-14.68$       |  |  |  |
| 35                 | œв                         | $-10.38$       |  |  |  |
| 40                 | ъ                          | 6.07           |  |  |  |
| 45                 |                            | 1.76           |  |  |  |
| 50                 | œ.<br>20<br>40<br>80<br>60 | $-2.55$        |  |  |  |
|                    |                            |                |  |  |  |

Figure 6

- Note that there are five white markers in the upper left corner of figure 6. These indicate that the five top rows and thereby the first five voxels are selected. You select/deselect any row by clicking on it.
- When you press Enter the AIF is set to the average of the concentration timecourse in the selected voxels and three more windows will open (figures  $7 - 9$ ).

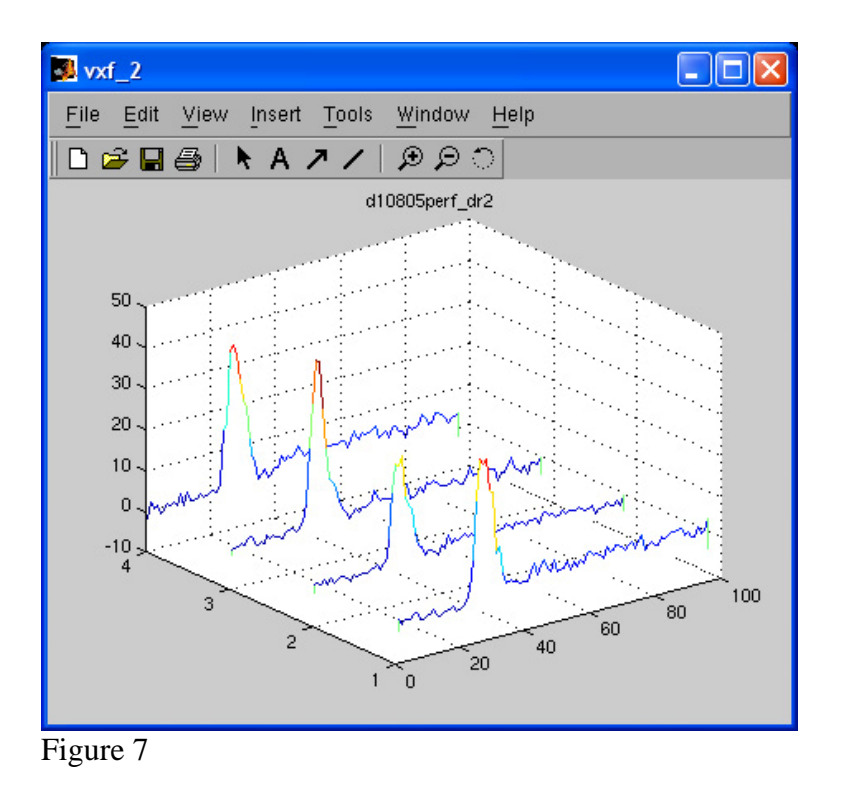

• The first window (figure 7) displays the concentration curved in the selected voxels.

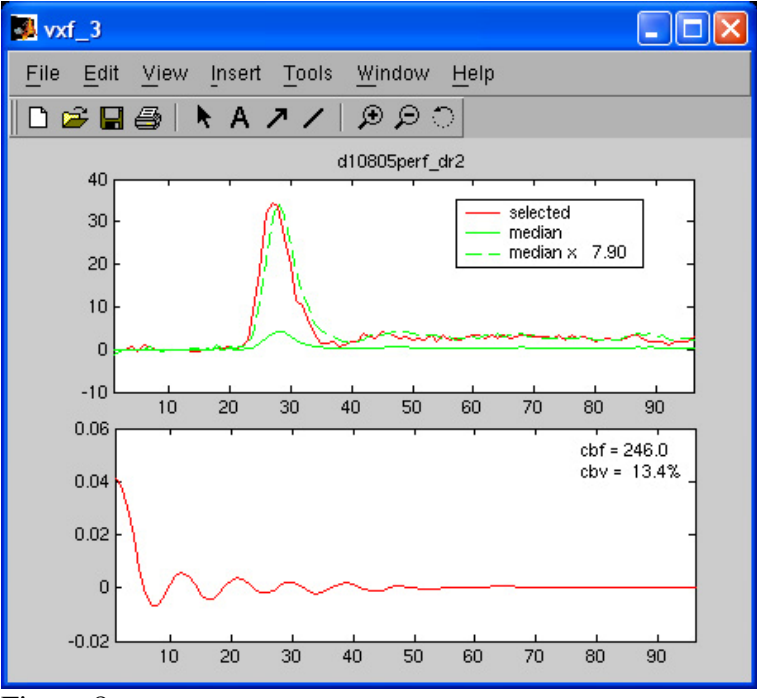

Figure 8

• The upper graph in the second window (figure 8) shows the AIF (labelled 'selected'), the median tissue curve (labelled 'median') and median tissue curve scaled to the same amplitude as the AIF (labelled 'median  $\times ...$ ').

• The lower graph shows the deconvolved impulse response function and lists the mean CBF and CBV.

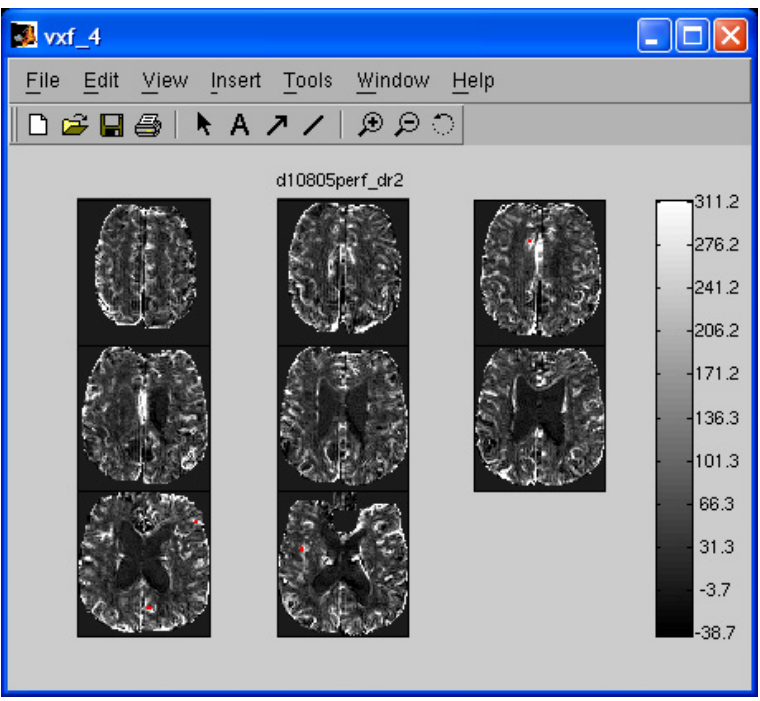

Figure 9

- The last window (figure 9) shows the calculated CBF images.
- Try selecting different voxels (rows) in figure 6 and recalculating CBF and CBV. How does the choice of AIF affect the calculated values? Note that when you select a new voxel, its location is displayed in figure 9 by a small green circle.